# Konfiguration des mobilen Netzwerks auf dem RV215W

### Ziel

Auf der Seite Mobilnetz wird eine Internetverbindung mithilfe eines mobilen 3G-USB-Breitbandmodems konfiguriert.

In diesem Artikel wird die Konfiguration eines mobilen Netzwerks auf der RV215W erläutert.

## Anwendbare Geräte

RV215W

### **Softwareversion**

 $·v1.0.0.16$ 

### Konfiguration des mobilen Netzwerks

Schritt 1: Melden Sie sich beim Webkonfigurationsprogramm an, und wählen Sie Networking > WAN > Mobile Network aus. Die Seite Mobile Network wird geöffnet:

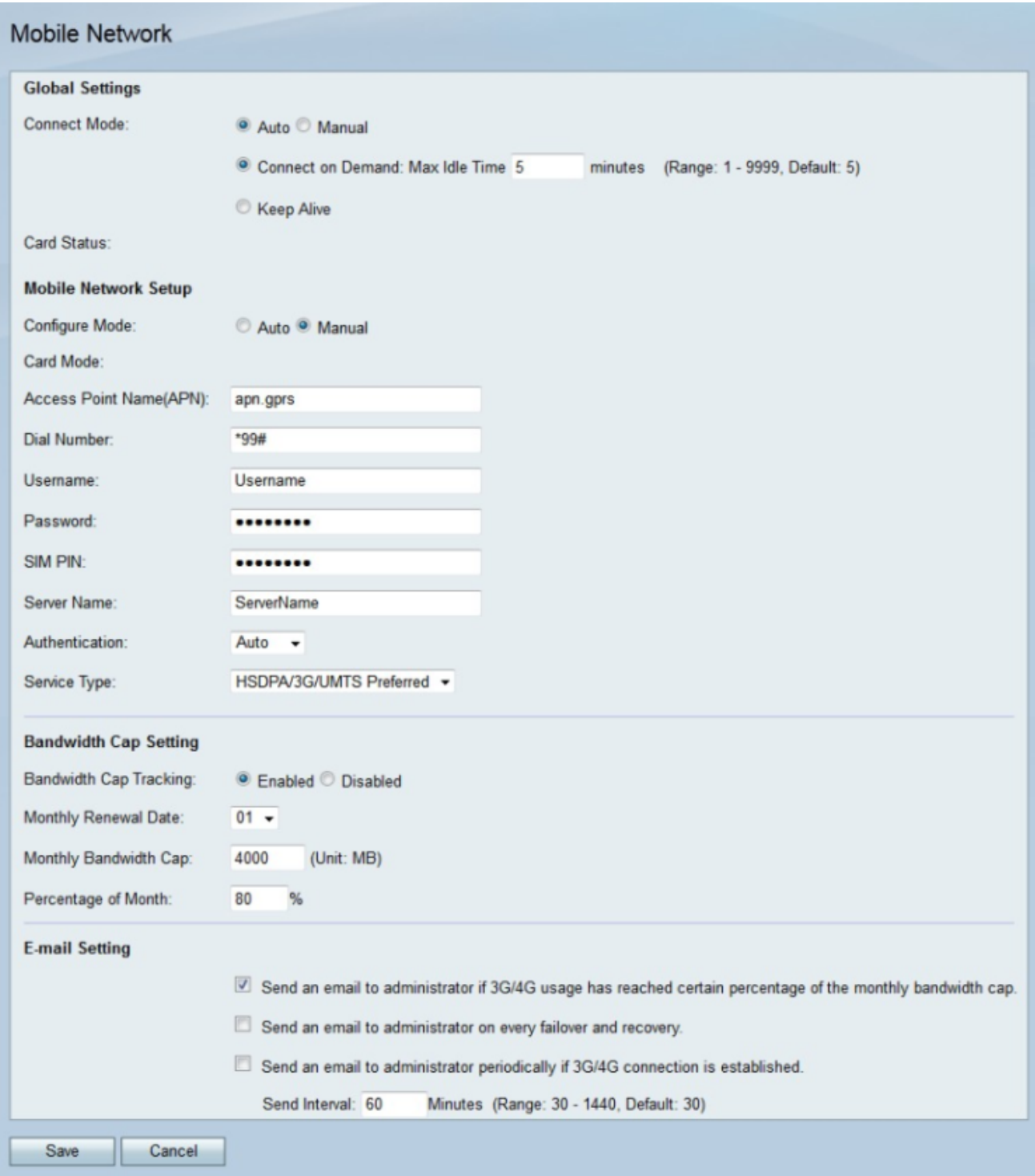

Schritt 2: Klicken Sie im Bereich Global Settings (Globale Einstellungen) im Feld Connect Mode (Verbindungsmodus) auf das Optionsfeld für die gewünschte Verbindungsmethode.

·Auto (Automatisch): Das 3g-Modem stellt automatisch eine Verbindung her.

·Manuell - Der Benutzer verbindet die 3G-Verbindung manuell und trennt sie.

Schritt 3: Wenn der Verbindungsmodus Auto (Automatisch) ist, klicken Sie auf das Optionsfeld für die gewünschte automatische Verbindung.

·Connect on Demand (Auf Anfrage verbinden): Die Internetverbindung ist nur aktiv, wenn Datenverkehr vorhanden ist. Geben Sie im Feld Max Idle Time (Max. Inaktivitätsdauer) eine maximale Dauer ein, für die die Verbindung inaktiv sein kann, bevor die Internetverbindung beendet wird.

·Keep Alive - Die Internetverbindung ist immer aktiv, solange das 3G-Modem an die RV215W angeschlossen ist.

Hinweis: Der Status des 3G-Modems wird im Feld Kartenstatus angezeigt.

#### Mobilnetzeinrichtung

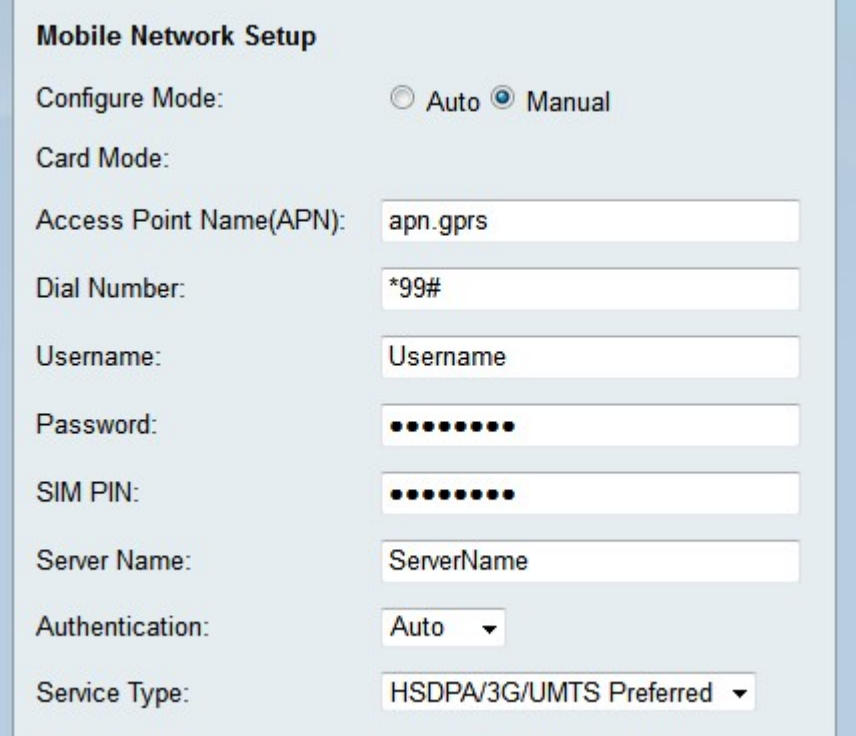

Schritt 1: Klicken Sie auf das Optionsfeld für die gewünschte Konfigurationsmethode im Feld Konfigurationsmodus.

·Auto (Automatisch): Das mobile Netzwerk wird bei der Verbindung automatisch konfiguriert.

·Manuell - Das mobile Netzwerk muss manuell konfiguriert werden.

Hinweis: Im Feld Kartenmodus wird der Konfigurationsmodus angezeigt, in dem sich die Karte befindet.

Schritt 2: Wenn der Konfigurationsmodus manuell ist, konfigurieren Sie die folgenden Felder.

·Access Point Name (APN) - Geben Sie den Namen des Access Points für die Internetverbindung ein. Dieser Name wird vom ISP bereitgestellt.

·Wählnummer: Geben Sie die vom ISP bereitgestellte Wählnummer der Internetverbindung ein.

·Benutzername: Geben Sie den Benutzernamen ein, der vom ISP bereitgestellt wurde.

·Kennwort - Geben Sie das Kennwort ein, das vom ISP bereitgestellt wurde.

·Servername: Geben Sie den Servernamen der Internetverbindung ein, die vom ISP bereitgestellt wird.

·Authentifizierung: Wählen Sie aus der Dropdown-Liste Authentifizierung den

Authentifizierungstyp aus, der für das mobile Netzwerk verwendet werden soll. Diese wird vom ISP bereitgestellt. Die Option Auto (Automatisch) wird empfohlen, sofern der ISP nichts anderes vorgibt.

·Servicetyp: Wählen Sie aus der Dropdown-Liste "Servicetyp" den Typ des Dienstsignals aus, das der ISP verwendet. Diese Informationen können vom ISP bezogen werden.

- HSDPA/3G/UMTS Preferred (HSDPA/3G/UMTS bevorzugt) - Diese Option führt die RV215W-Suche nach einem HSDPA/3G/UMTS-Signal zuerst durch. Wenn dieses Signal nicht gefunden wird, sucht der RV215W nach einem GPRS-Signal. Dies ist die empfohlene Option.

- Nur HSDPA/3G/UMTS: Diese Option wird aktiviert, wenn der ISP nur HSDPA/3G/UMTS-Dienstsignale bereitstellt. Mit dieser Option wird die Verbindungseinrichtung beschleunigt.

- GPRS: Diese Option wird gewählt, wenn der ISP nur GPRS-Dienstsignale bereitstellt. Mit dieser Option wird die Verbindungseinrichtung beschleunigt.

Schritt 3: Geben Sie die SIM-PIN des 3G-Modems in das Feld SIM PIN ein. Bei einer SIM-PIN handelt es sich um ein Kennwort, mit dem Benutzer auf die SIM-Karte zugreifen können. Diese wird entweder vom ISP bereitgestellt oder vom Benutzer über den ISP konfiguriert.

#### Bandbreitenoberflächseinstellungen

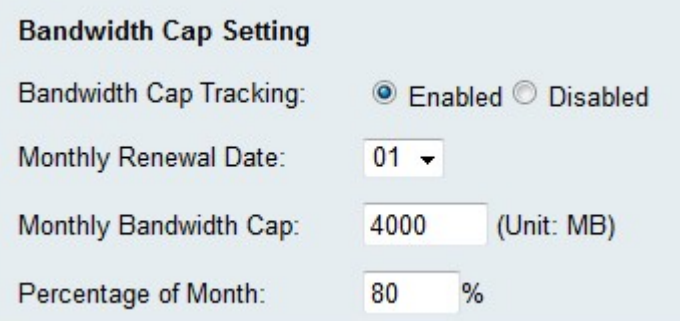

Schritt 1: Klicken Sie auf das Optionsfeld Aktiviert im Feld Bandwidth Cap Tracking (Bandbreitenbegrenzung), um eine Bandbreitenobergrenze zu aktivieren. Die Bandbreitenbegrenzung ermöglicht die Konfiguration monatlicher Bandbreitenbeschränkungen.

Schritt 2: Wählen Sie aus der Dropdown-Liste "Monatliches Verlängerungsdatum" das Datum aus, an dem der Bandbreitenzähler zurückgesetzt wird.

Schritt 3: Geben Sie die monatliche Bandbreitenobergrenze in das Feld Monatliche Bandbreitenobergrenze ein. Dieser Wert ist die maximale Datenmenge, die über das konfigurierte Datum verwendet werden kann.

Schritt 4: Geben Sie im Feld "Prozentsatz des Monats" einen Prozentsatz ein. Diese Option wird zusammen mit der ersten Option für E-Mail-Einstellungen verwendet. Sobald der konfigurierte Prozentsatz der Bandbreitenobergrenze erreicht ist, wird eine E-Mail an den RV215W-Administrator gesendet.

#### E-Mail-Einstellungen

Die E-Mail-Einstellungen sind optionale Funktionen, die dem RV215W-Administrator Benachrichtigungen über das mobile Netzwerk senden. Damit diese Optionen funktionieren, muss die E-Mail-Adresse des RV215W-Administrators auf der Seite E-Mail-Einstellungen konfiguriert werden.

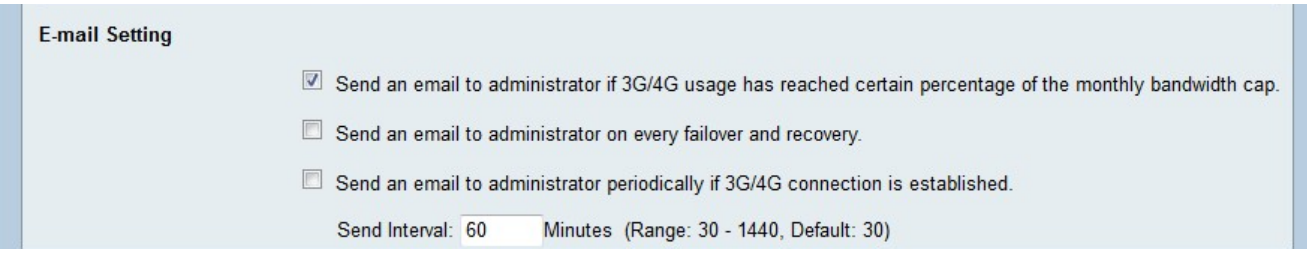

Schritt 1: Aktivieren Sie das erste Kontrollkästchen im Bereich E-Mail-Einstellungen, um eine E-Mail an den RV215W-Administrator zu senden, wenn die 3G/4G-Nutzung den Prozentsatz der monatlichen Bandbreitenobergrenze erreicht hat. Dieser Prozentsatz wird im Feld "Prozentsatz des Monats" definiert.

Schritt 2: Aktivieren Sie das zweite Kontrollkästchen im Bereich E-Mail-Einstellungen, um eine E-Mail an den RV215W-Administrator zu senden, wenn ein Failover oder eine Wiederherstellung auftritt. Ein Failover tritt ein, wenn die WAN-Internetverbindung ausfällt und die 3g-Internetverbindung die Leitung übernimmt. Eine Wiederherstellung tritt ein, wenn die WAN-Internetverbindung nach einem Failover die Verbindung wieder aufnimmt.

Schritt 3: Aktivieren Sie das dritte Kontrollkästchen im Bereich E-Mail-Einstellungen, um dem RV215W-Administrator regelmäßig eine E-Mail zu senden, wenn eine 3G/4G-Verbindung hergestellt wurde.

Schritt 4: Wenn das dritte Kontrollkästchen aktiviert ist, geben Sie das Zeitintervall ein, in dem die von der Verbindung eingerichtete E-Mail gesendet wird.

Schritt 5: Klicken Sie auf Speichern.